## Photo ID and Digital Student ID Card

Starting Fall 2020, all Dawson students will be able to submit a personal photo using the MyDawson Portal or Omnivox Mobile application on their smartphone. The photo will be used on their College file, OPUS Card and Dawson Digital Student ID Card

## Omnivox Mobile Application

• First install the **Omnivox Mobile app** on your smart device using the appropriate link below.

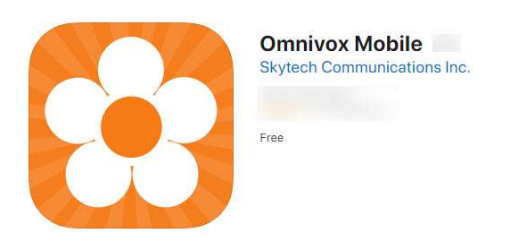

Android: https://apps.apple.com/ca/app/omnivox-mobile/id721913649

iOS: https://play.google.com/store/apps/details?id=com.skytech.omnivoxmobile&hl=en\_CA

- Log into the application using your Dawson student ID number, birthdate and Omnivox password.
- Click on the **Services** icon at the bottom of the application screen to view the Omnivox Services menu.
- Click on Photo ID to view your photo. To add or change your photo click on "Transmit a new photo" as shown in the screenshot below.

Note: You are required to upload an official document with your picture so the College can validate the photo you submitted. This official document can be your Medicare Card, Driver License, Passport or similar official document with picture.

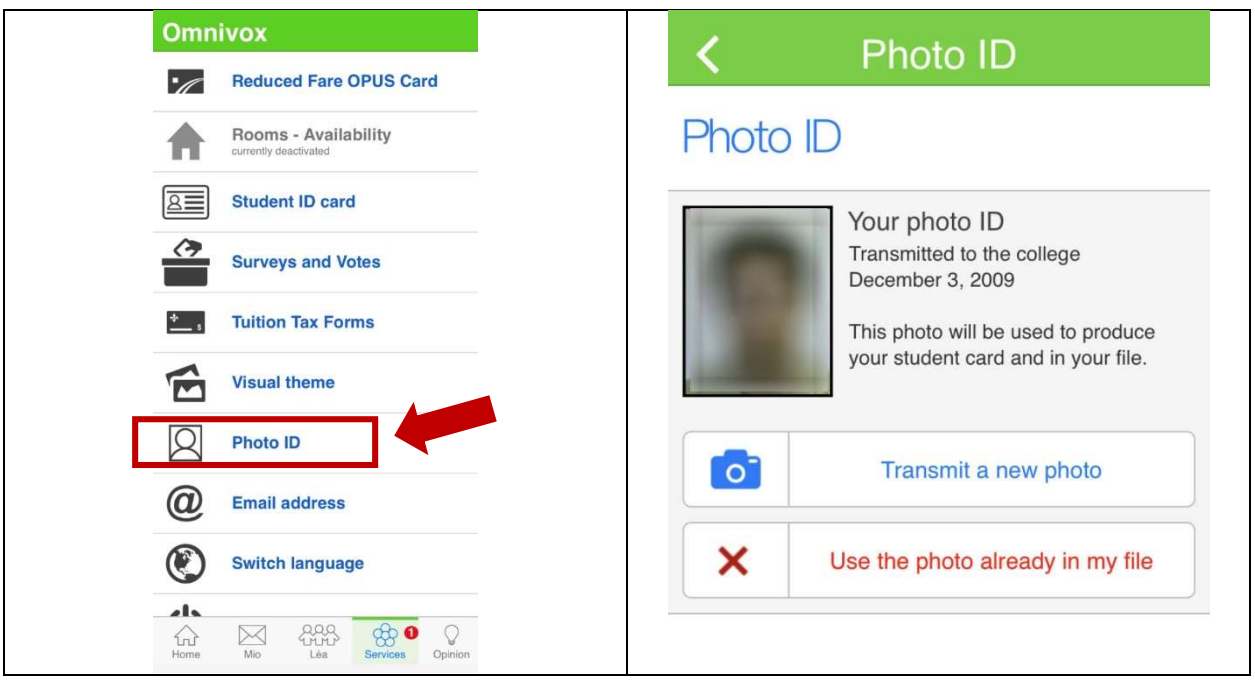

To view your digital ID card, click on **Student ID Card**. Note that your photo needs to be accepted by the college to activate the card.

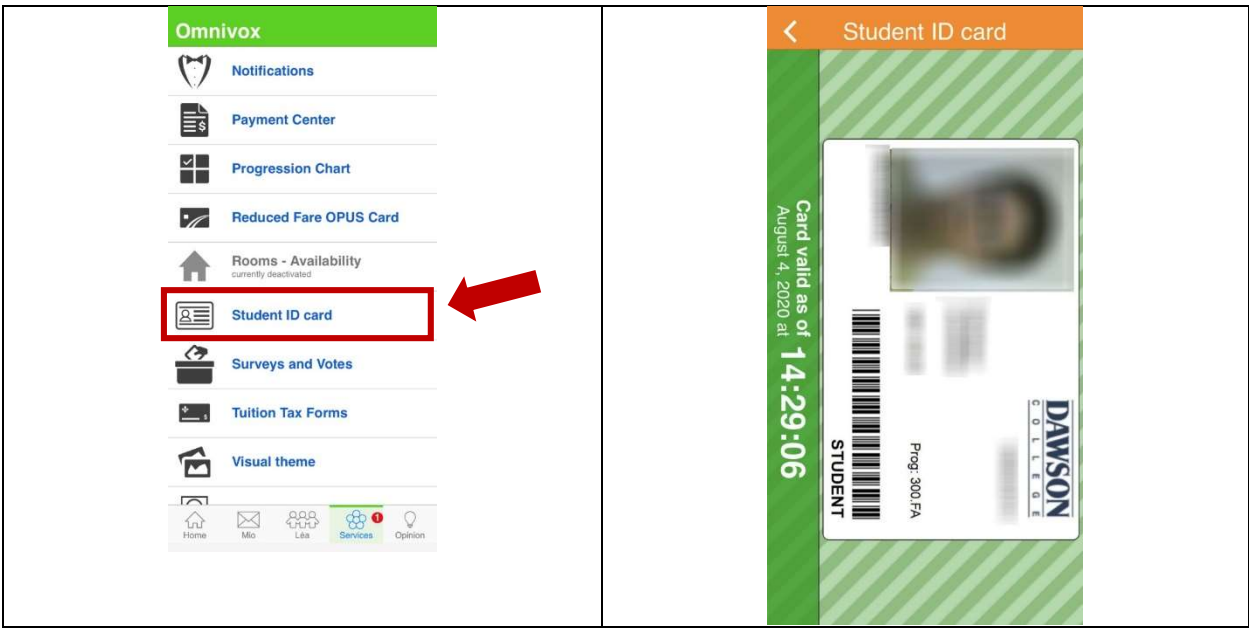

## MyDawson Portal

- Log into the MyDawon Portal.
- Click on Personal File under the My Omnivox Services menu

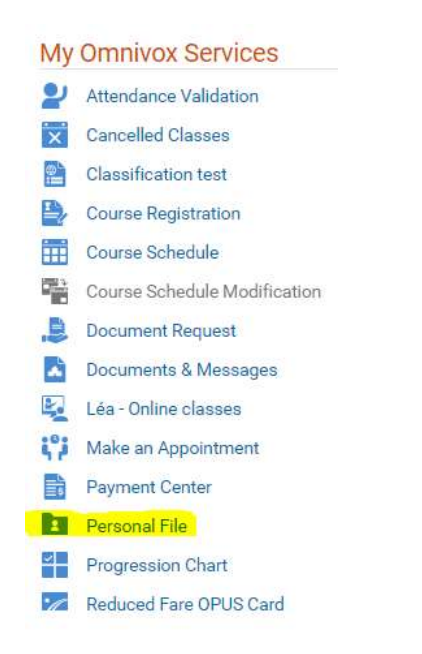

Click on Photo ID and follow the instructions to add or change your photo.

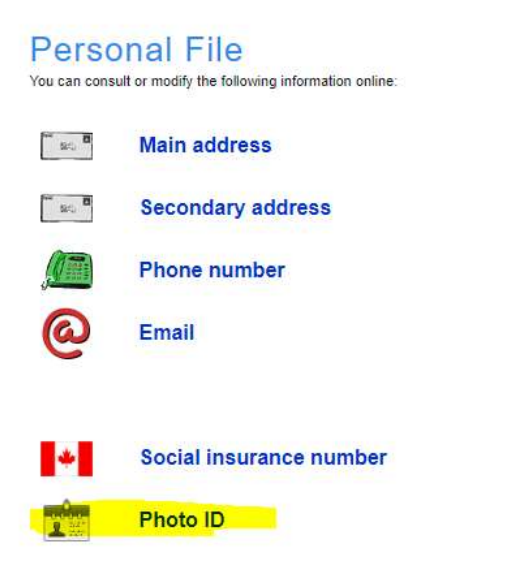

## QUESTIONS?

Please email helpdesk@dawsoncollege.qc.ca if you require assistance.